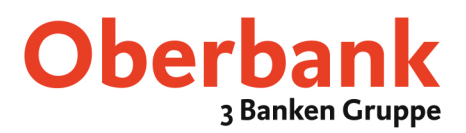

## **Abholung von digital signierten PDF-Kontoauszügen über Ihre MultiCash-Client-Software**

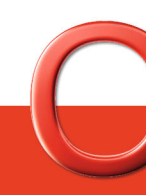

Oberbank. Nicht wie jede Bank.

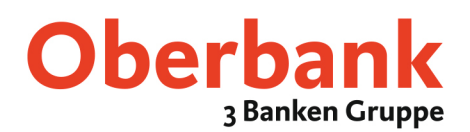

### Inhaltsverzeichnis

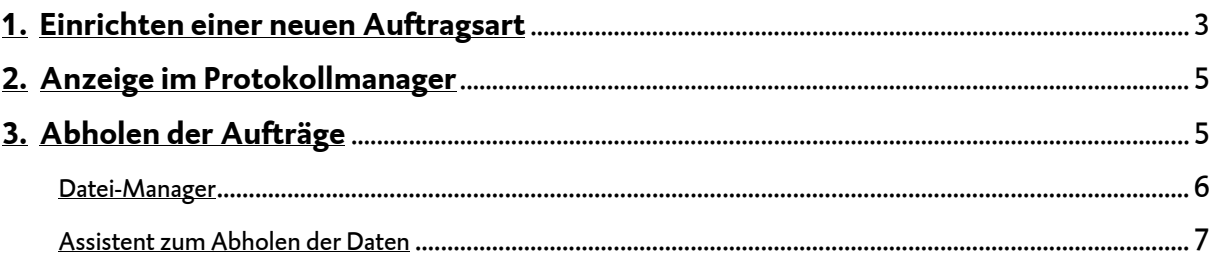

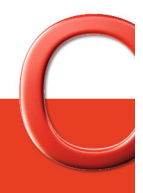

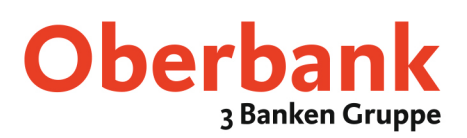

#### **1. Einrichten einer neuen Auftragsart**

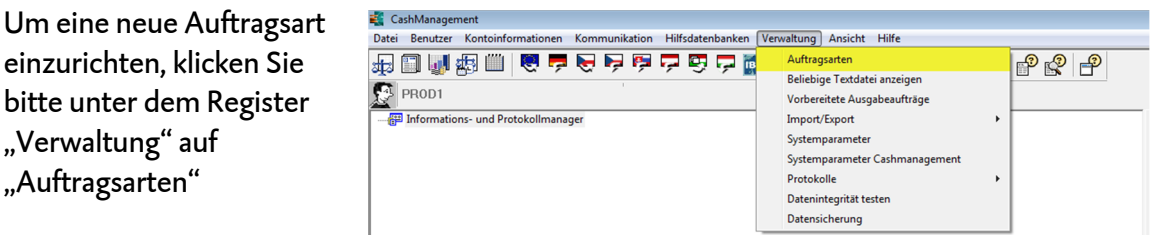

Hinweis: Sollte dieser Punkt nicht verfügbar oder wählbar sein, müssen Sie sich mit einem Bediener mit Administrator Rechten einloggen.

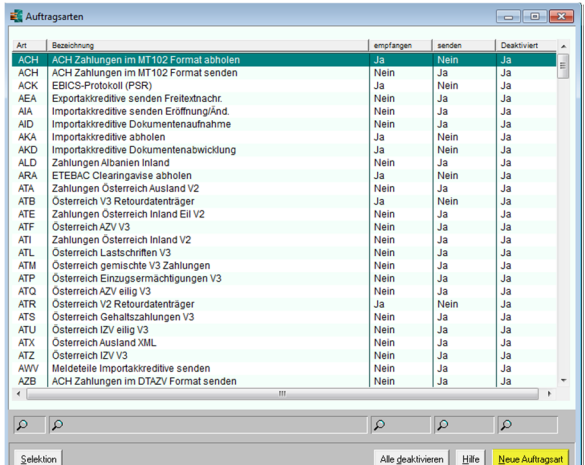

Nun öffnet sich das Fenster "Auftragsarten". Wählen Sie nun "Neue Auftragsart"

Unter dem Register "Auftragsarten" definieren Sie die neue Auftragsart bitte wie folgt:

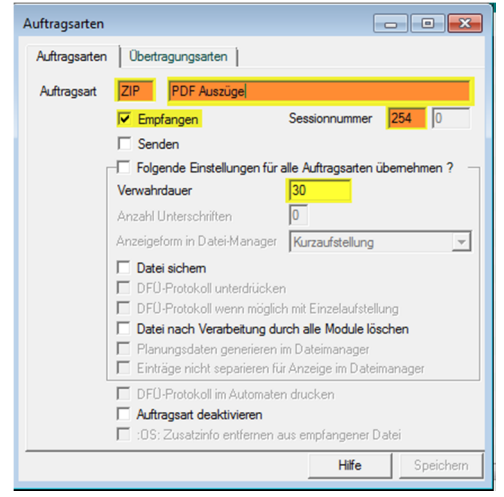

Auftragsart: ZIP / PDF Auszüge Häkchen bei "Empfangen" setzen Sessionnummer: 254 Verwahrdauer: 30

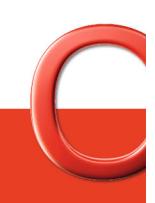

Oberbank. Nicht wie jede Bank.

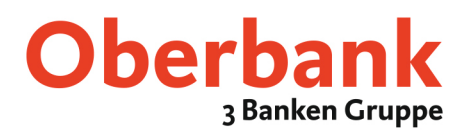

Nach ausfüllen des Registers "Auftragsarten" wechseln Sie nun nach "Übertragungsarten", befüllen dieses wieder wie folgt und klicken anschließen auf "Speichern"

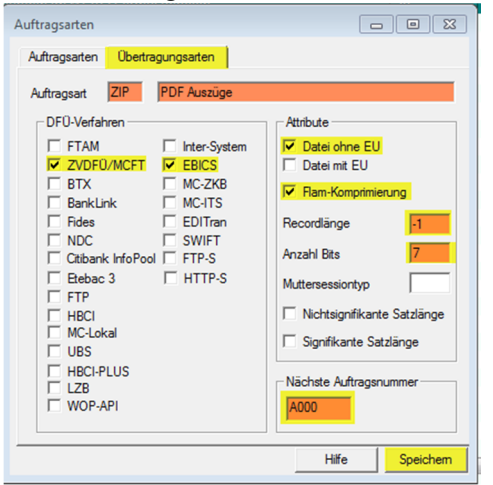

Häkchen bei "ZVDFÜ/MCFT", "EBICS", "Datei ohne EU" und "Flam-Komprimierung" setzen Recordlänge: -1 Anzahl Bits: 7 Nächste Auftragsnummer: A000

Um die Einrichtung der Auftragsart zu finalisieren öffnen Sie bitte nun die neu angelegte Auftragsart "ZIP"

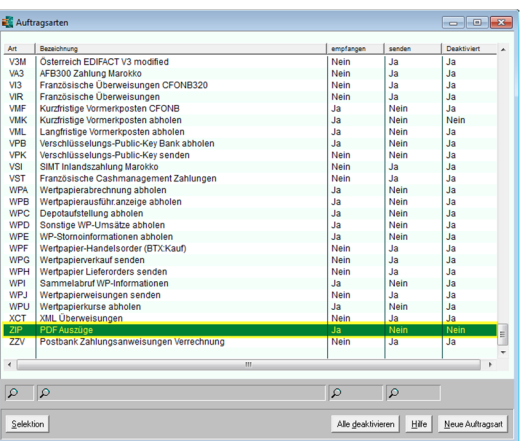

Wechseln Sie nun in das Register "Interesse". Hinterlegen Sie bitte folgende Werte und klicken anschließend auf "Speichern".

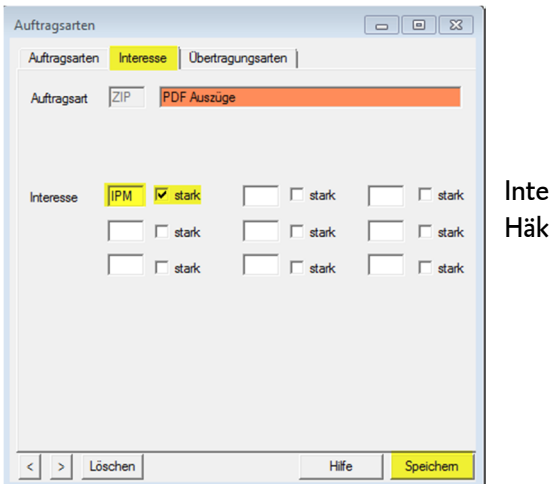

Interesse: IPM Häkchen bei "stark" setzen

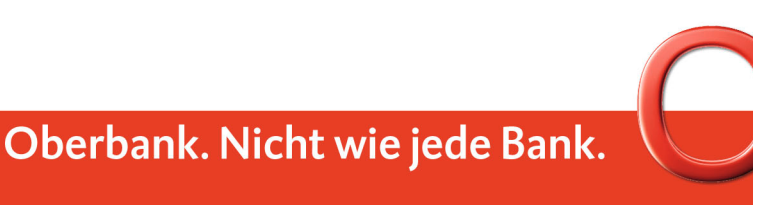

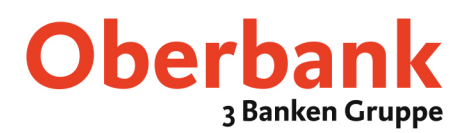

#### **2. Anzeige im Protokollmanager**

Damit die PDF Auszüge im "Info- und Protokollmanager" angezeigt werden müssen noch einige Einstellungen getroffen werden.

Klicken Sie hierzu im Register "Verwaltung" auf "Systemparameter"<br>< CashManagement

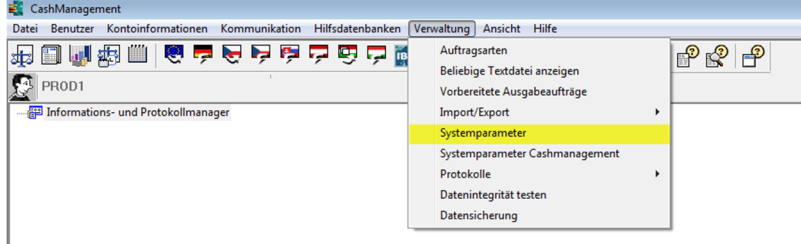

Unter dem Register "Programm" hinterlegen Sie nun die neue Auftragsart wie folgt und Speichern dies anschließend:

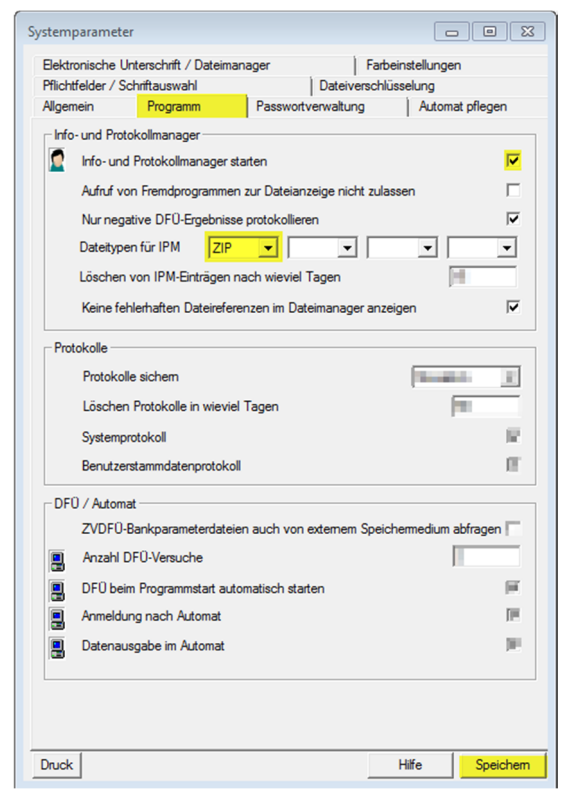

Häkchen bei "Info- und Protokollmanager starten" setzen Dateitypen für IPM: ZIP (neu definierte Auftragsart)

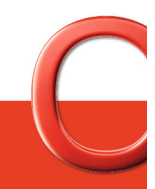

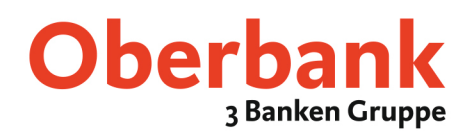

#### **3. Abholen der Aufträge**

Die PDF Auszüge können manuell über den "Datei-Manger" oder den Assistenten "Abholen von Daten bei der Bank" abgeholt werden.

#### Datei-Manager

Um die PDF-Auszüge CashMana Datei Benutzer Kontoinformationen Kommunikation Hilfsdatenbanken Verwaltung Ansicht Hilfe manuell von der Bank 18 E M # N M & 스스스는 스스트 스 M & O M & O M A D & 5 5 4 5 5 abzurufen wechseln Sie bitte  $\mathbb{S}$  PROD1 A<br>- 음력 Informations- und Protokollmanager in den "Datei-Manager". Im Dateimanager rufen Sie Punkt "Abholaufträge anzeigen" auf Erstellen Sie anschließend  $Q$   $Q$   $Q$  $\overline{\mathbb{R}}$ einen neuen Auftrag mittels Alle fälligen Aufträge ausführen Neuer Auftrag aus Fay  $\begin{tabular}{|c|c|} \hline \textbf{Select} & \textbf{Druck} \\\hline \end{tabular}$ von Bankler Neuer Auftrag Datei-Manage Bank auswählen | Auftragsart | Attribute | Datei auswählen | Passwort und Ausführungsdaten | Wählen Sie die Bank für den neuen DEÜ-Auftrag

Wählen Sie nun die Bankparameterdatei der Oberbank und klicken anschließend auf "Weiter"

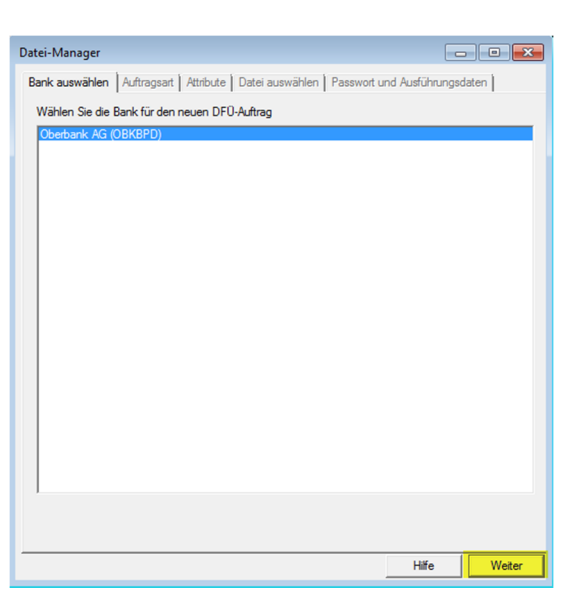

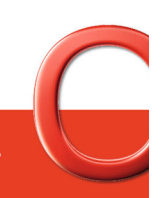

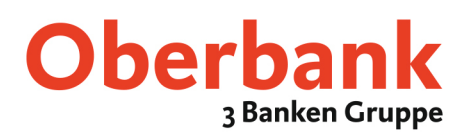

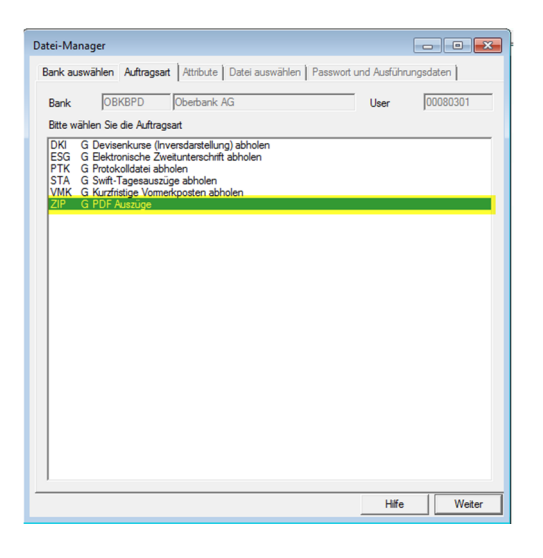

Wählen Sie nun die Auftragsart "ZIP" und klicken Weiter

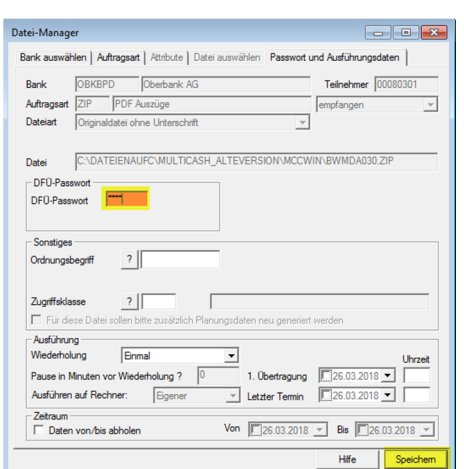

geben Sie anschließend Ihr DFÜ Passwort ein, klicken auf "Speichern" und führen den Auftrag wie gewohnt durch.

#### Assistent zum Abholen der Daten

Um die PDF-Auszüge mittels Assistenten von der Bank anzufordern klicken Sie bitte im Register "Kommunikation" auf Assistenten Abholen von Daten bei mehreren Banken

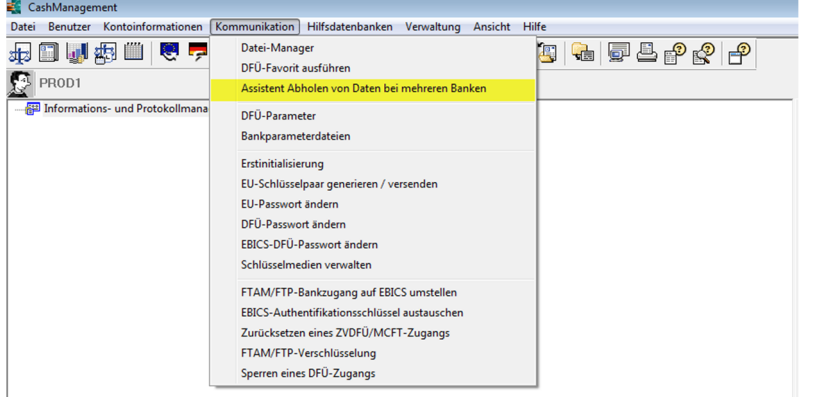

# **Oberban** 3 Banken Gruppe

Um die Auftragsart "ZIP" zu den definierten Abholaufträgen Ihrer Bank hinzuzufügen, markieren bzw. klicken Sie auf die Oberbank

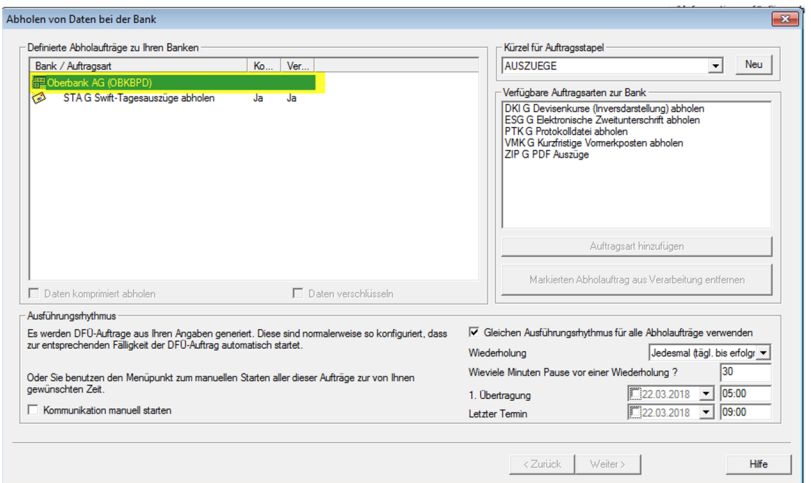

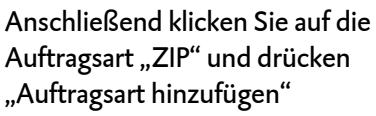

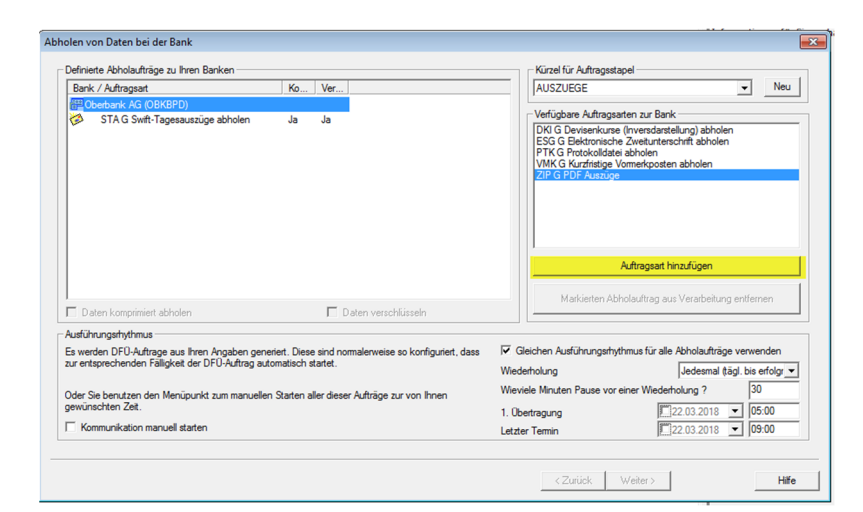

Nun starten Sie die Abholung mittels Assistenten mittels Klick auf "Weiter".

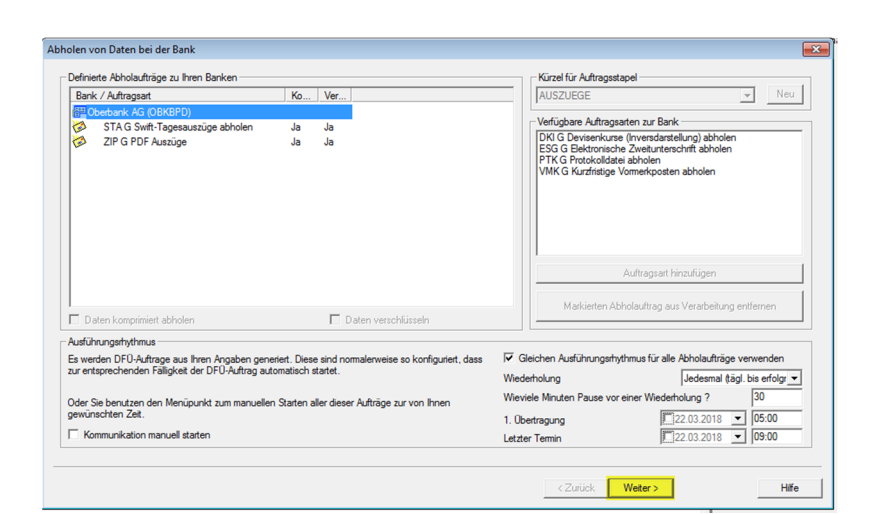

Oberbank AG, Rechtsform: Aktiengesellschaft, Sitz. Linz, Firmenbuch Nr. FN 79063 w, Landesgericht Linz — DVR. 0019020<br>Oberbank AG, Niederlassung Deutschland, Sitz. München, Registernummer: HRB 122367, Amtsgericht München,

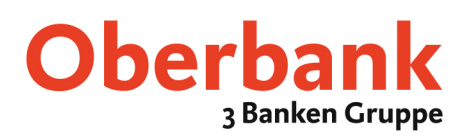

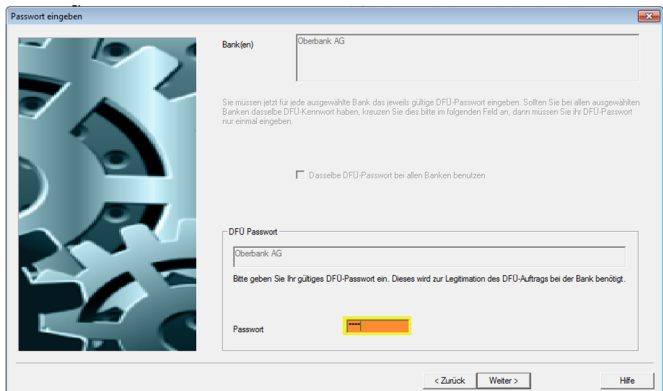

Bitte geben Sie anschließend Ihr DFÜ Passwort ein.

Wählen Sie nun den Rechner auf dem die DFÜ-Aufträge durchgeführt werden sollen und klicken "Fertig stellen"

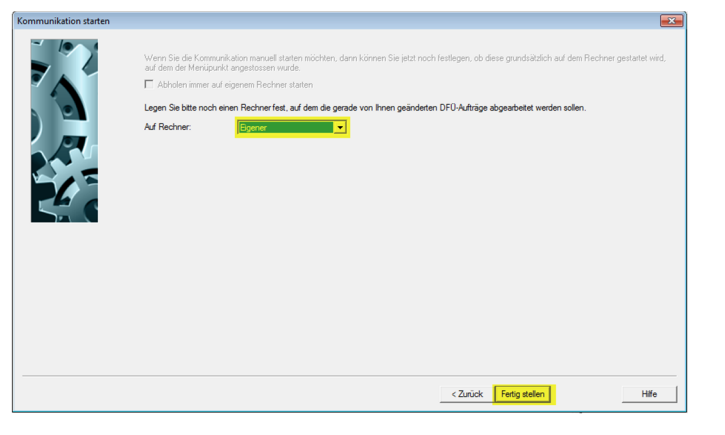

Die von Ihnen mittels Datei-Manager oder Assistenten abgeholten PDF Auszüge werden im Informations- und Protokollmanager angezeigt.

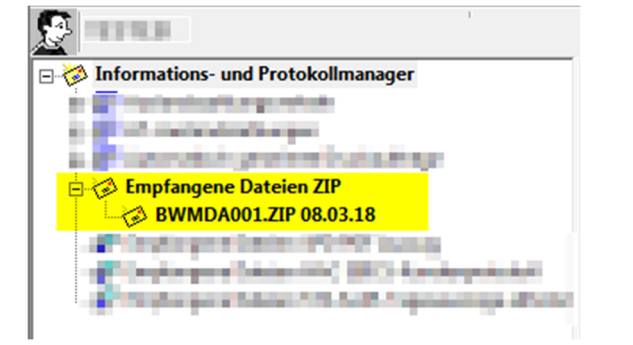

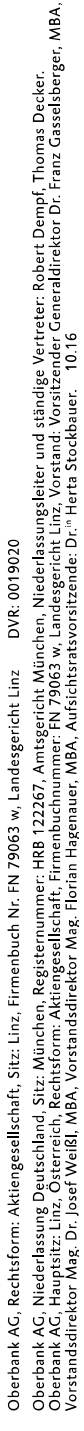

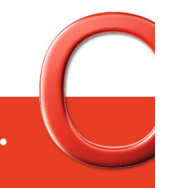